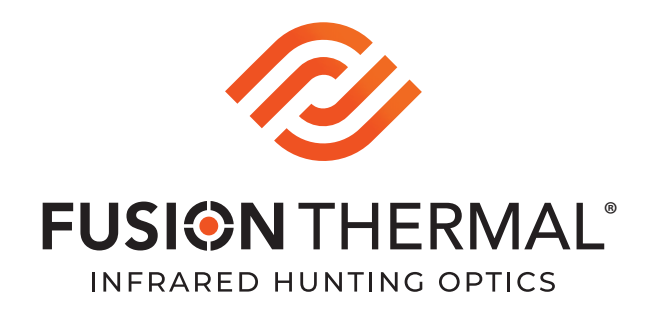

**Boarmaster 40 PRO** TRS101

Thermal Imaging Riflescope

# **QUICK START GUIDE**

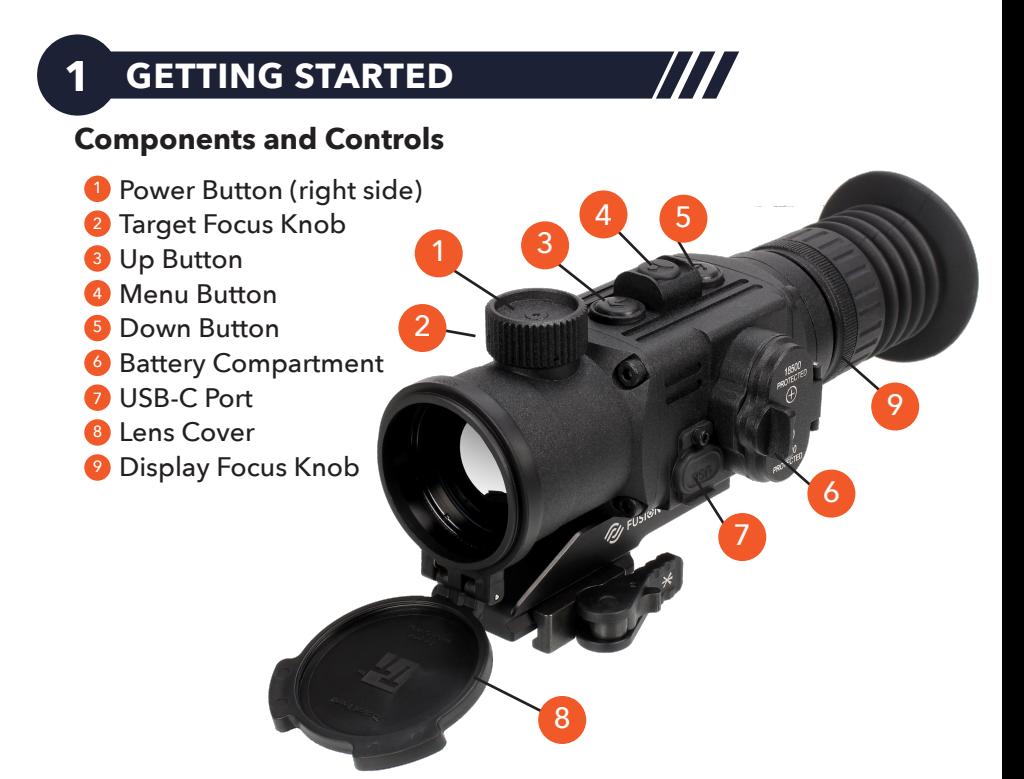

### **2 BUTTON FUNCTIONS**

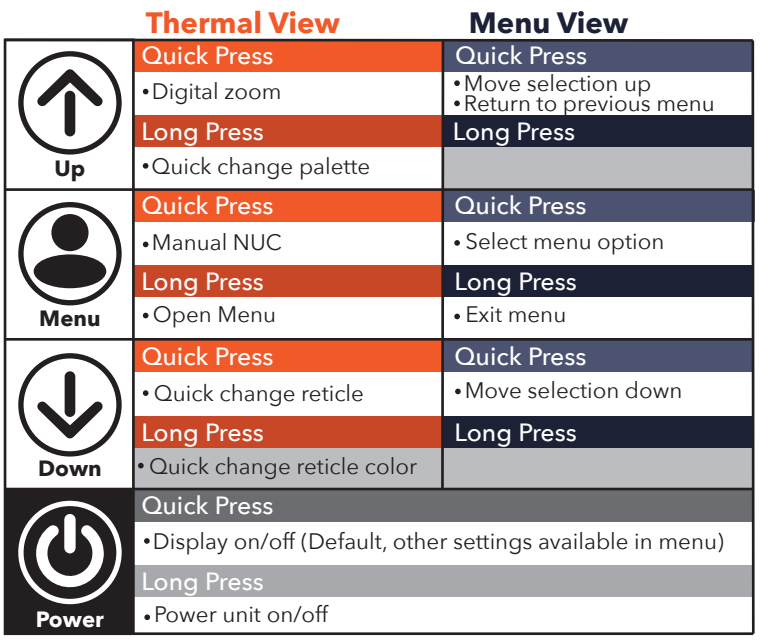

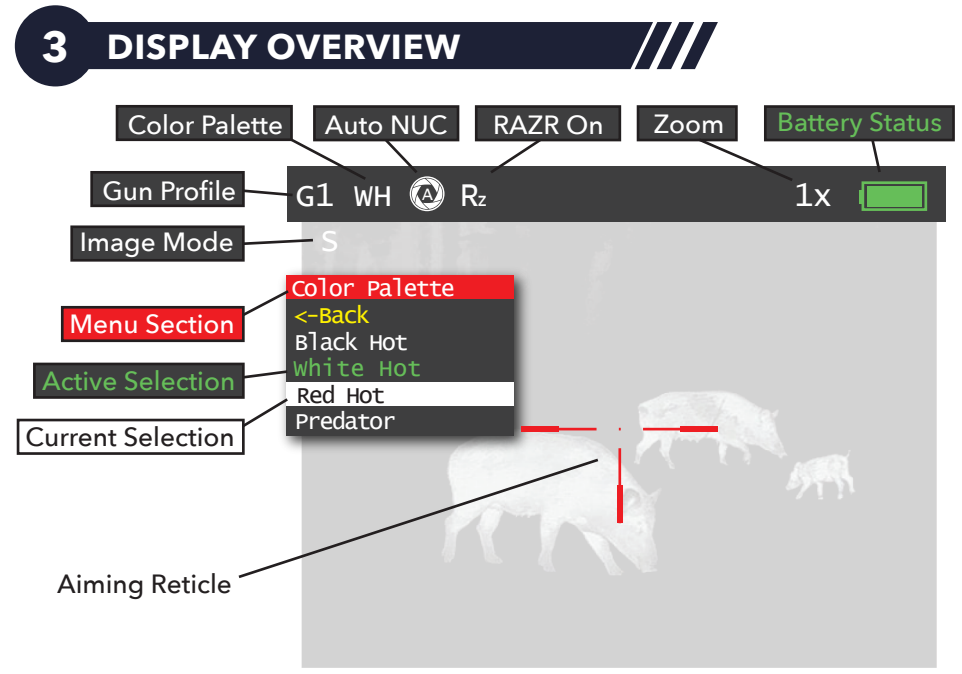

\*Simulated display, details may appear slightly different

### **4 USING THE MENU**

- To access the menu, long press the Menu (<sup>3</sup>) button for 2-3 seconds
- Use the Up  $(\mathcal{P})$  and Down  $(\mathcal{Q})$  buttons to navigate the menu options
- $\bullet$  Quick press the Menu ( $\circled{2}$ ) button to select an option
- To return to the previous menu, use the Up  $(\bigcirc$ ) button to select the <-Back option
- $\bullet$  To quickly exit the menu, long press the **Menu** ( $\circled{2}$ ) button

#### Main Menu

#### Image Mode

Standard Enhanced Search/Track/Rescue User Defined

#### Color Palette

White Hot Black Hot Red Hot Predator

#### Sighting

Select Gun Zero the Scope Reticle Type Reticle Color Reticle Brightness

#### Settings

Automatic NUC <mark>|</mark> RAZR || Blind Pixel Correction || Auto Power Off

Menu Transparency|| Zoom Value Image || Device Factory Reset || About the Device

### **6 GUN ZEROING & PROFILES**

From the **Sighting** menu, you can easily zero your scope as well as select reticle type, color, and brightness. These settings can be saved to up to five different gun profiles (G1 - G5).

Select the gun profile you would like to modify, default is G1

- Make the desired changes to reticle type, color and brightness. These will all be saved to the selected gun profile. 2
- Set up your zeroing target at 50yds. 3
- Select Zero the Scope to enter the zeroing adjustment screen

Use the Up-Down (elevation) and Left-Right (windage) selections to adjust your scope's aiming point. Current adjustment amount is displayed at the top of the screen, cumulative adjustment is shown below it. Once adjustment is done, press the Menu  $(Q)$ ) button to save the setting and return to the zeroing screen. Digital zoom may be used during sight-in. 5

### **5 IMAGE MODE & PALETTE**

#### **Image Modes**

To change the thermal image mode, open the Menu and navigate to the Image Mode submenu. There are four available image modes:

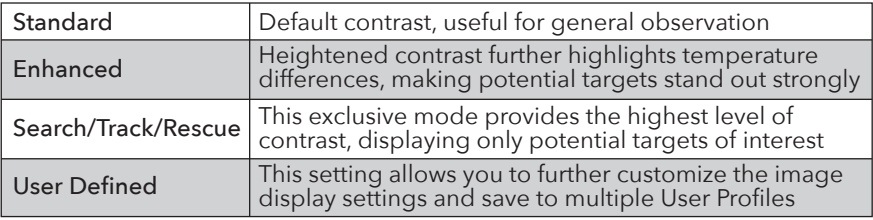

#### **Palettes**

To change the thermal palette, from the Thermal View quick press the Up ((^)) button, or open the Menu and navigate to the Palette submenu. There are four available palettes:

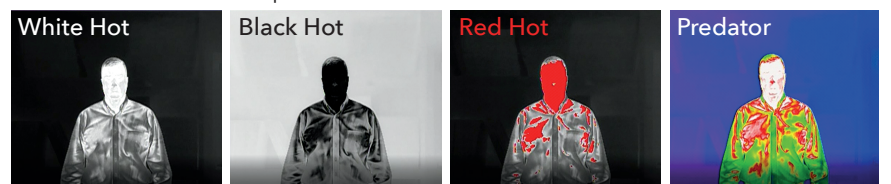

To learn about additional settings and advanced options, please view the

## FULL PRODUCT MANUAL

### [Boarmaster 40 PRO Manual](https://www.fusionthermal.com/wp-content/uploads/Boarmaster-40-PRO-Instruction-Manual.pdf)